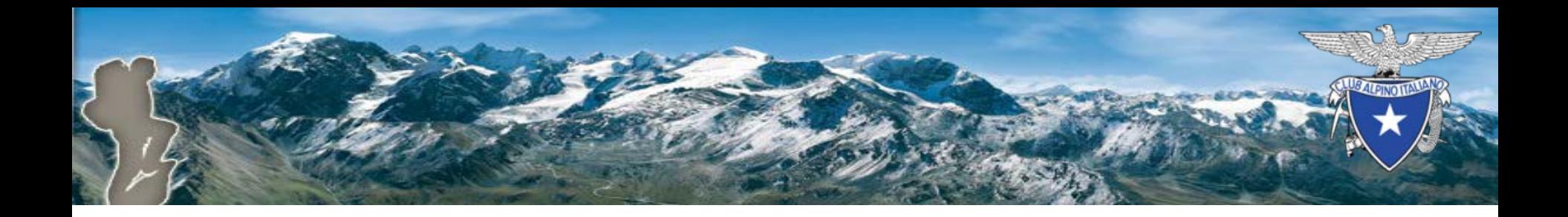

# Attivazione Rinnovo online

#### Piattaforma di tesseramento CAI

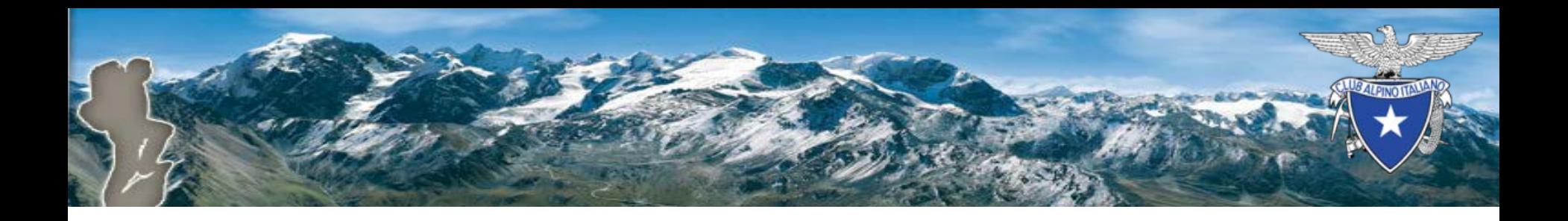

# Parametri di configurazione

Il Presidente di Sezione, accedendo a

Vita di sezione -> menu Gestisci -> Parametri

imposta i parametri di configurazione del Rinnovo online (rol).

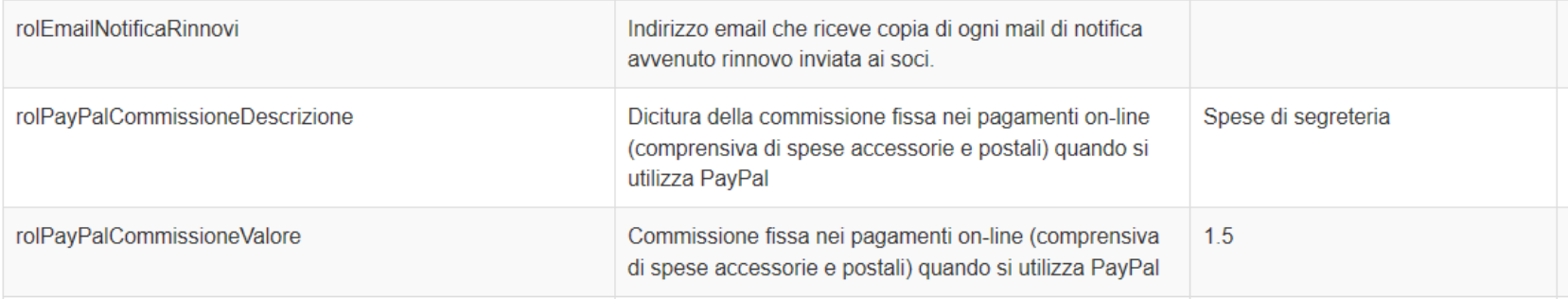

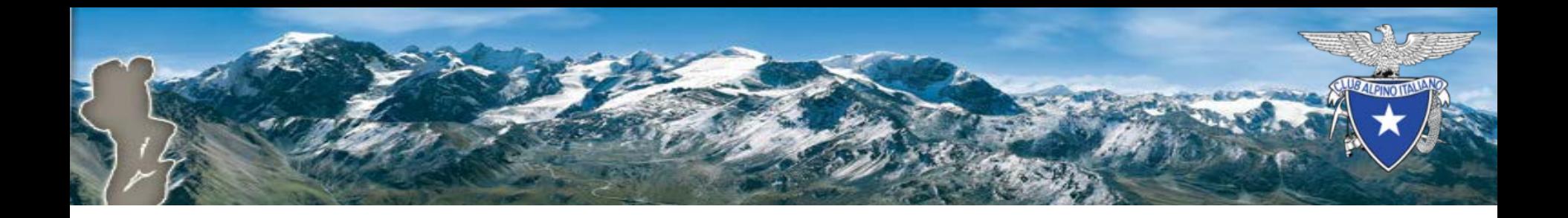

#### Attivazione rinnovo online

Dopo aver configurato i parametri in Vita di Sezione, il Presidente di Sezione accede a My Cai mediante il seguente link [https://soci.cai.it](https://soci.cai.it/)

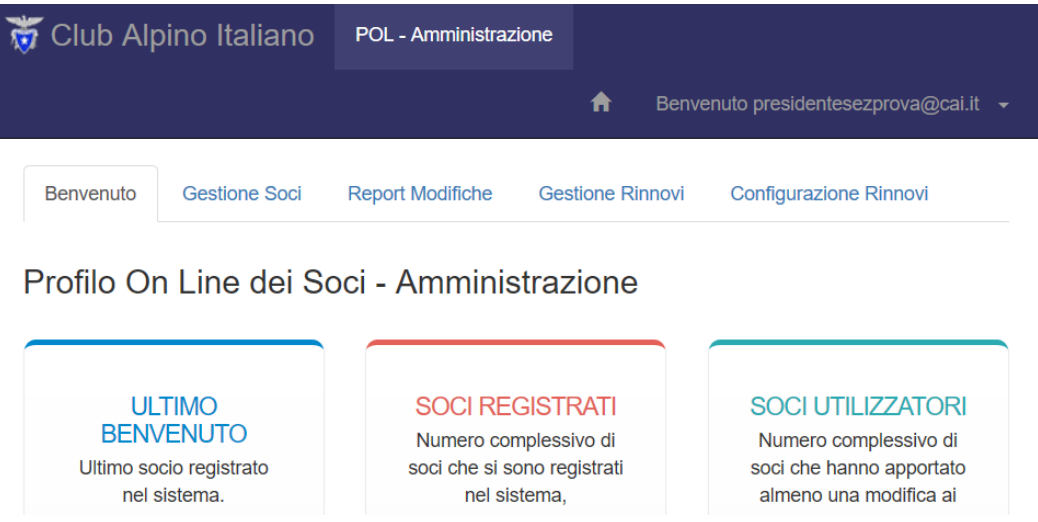

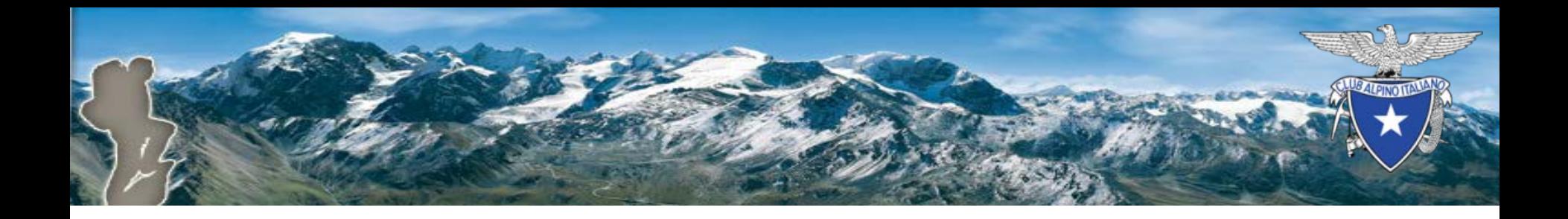

### Attivazione rinnovo online

Nella pagina «Configurazione Rinnovi» nel campo «Indirizzo email di Sezione» si specifica l'indirizzo email della sezione associato a PayPal.

Configurazione Gateway di Pagamento

**PayPal** 

Indirizzo email di Sezione

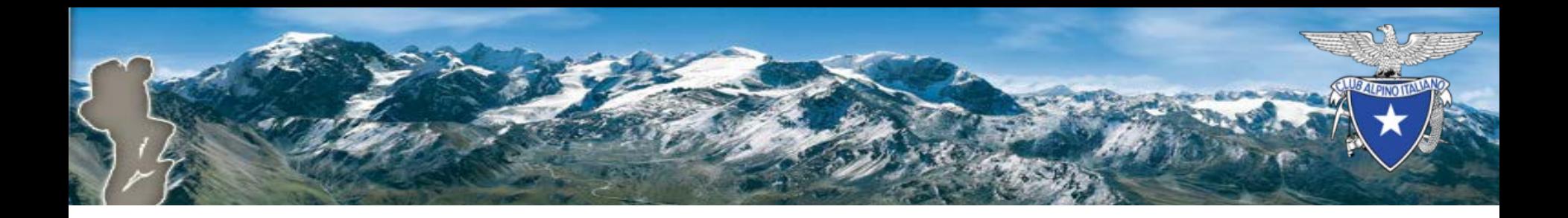

# Attivazione rinnovo online

Nella pagina «Configurazione Rinnovi» si attiva il rinnovo on line premendo il bottone «Attiva».

Servizio di Rinnovo On-Line

Rinnovo disabilitato

Info Il rinnovo on line è inattivo. Clicca qui per attivarlo: Attiva

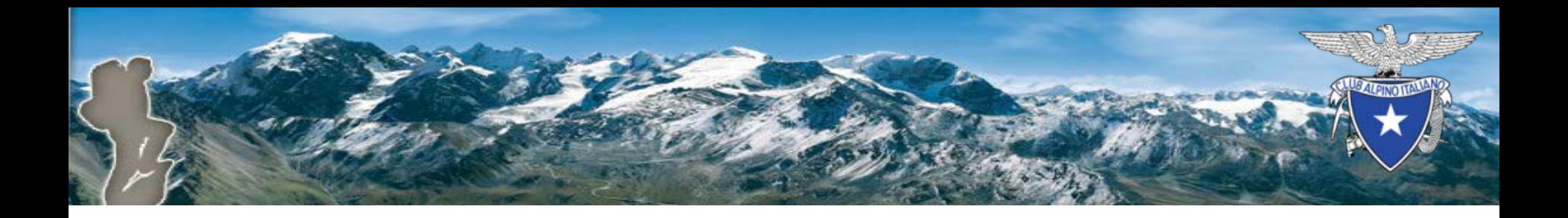

# Riferimenti

- Per aprire un conto Business PayPal
	- <https://www.paypal.com/webapps/mpp/merchant>
- Per scaricare la presentazione del Rinnovo online
	- [http://www.cai.it/fileadmin/documenti/nuova\\_piattaform](http://www.cai.it/fileadmin/documenti/nuova_piattaforma_tesseramento/Presentazione_Rinnovo_online.pdf) a tesseramento/Presentazione Rinnovo online.pdf